## **HP**  Scanjet 4070 Photosmart scanner

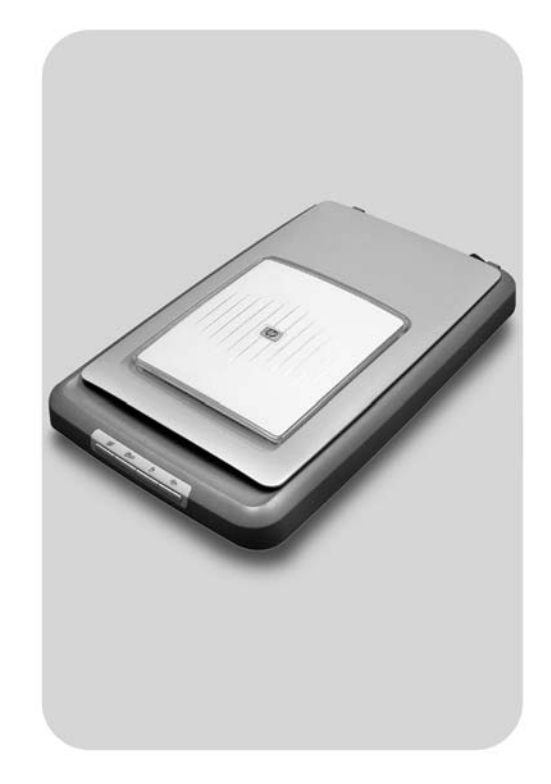

## **User's Manual**

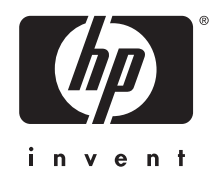

HP Scanjet 4070 Photosmart скенер

**Ръководство за потребителя**

#### **Правна информация**

#### **Авторски права и лицензи**

© 2004 Copyright Hewlett-Packard Development Company, L.P.

Забранено е възпроизвеждане, адаптиране или превод без предварително писмено разрешение, освен позволеното според законите за авторското право.

Съдържащата се тук информация подлежи на промени без предварително предупреждение. Единствените гаранции за продуктите и услугите на HP са изложени в специалните гаранционни документи, придружаващи такива продукти и услуги. Нищо от съдържащото се тук не трябва да се тълкува като представляващо допълнителна гаранция. HP не носи отговорност за съдържащи се тук технически или редакторски грешки или пропуски.

**Търговски марки**

Energy Star ( $\overbrace{\mathcal{L}}^{\text{Peroff}}$ ) e

регистриран в САЩ търговски знак на Агенцията за опазване на околната среда на САЩ. Microsoft и Windows са регистрирани търговски марки на Microsoft Corporation. Всички споменати тук имена на продукти може да са търговски марки на съответните компании.

## **Cъдържание**

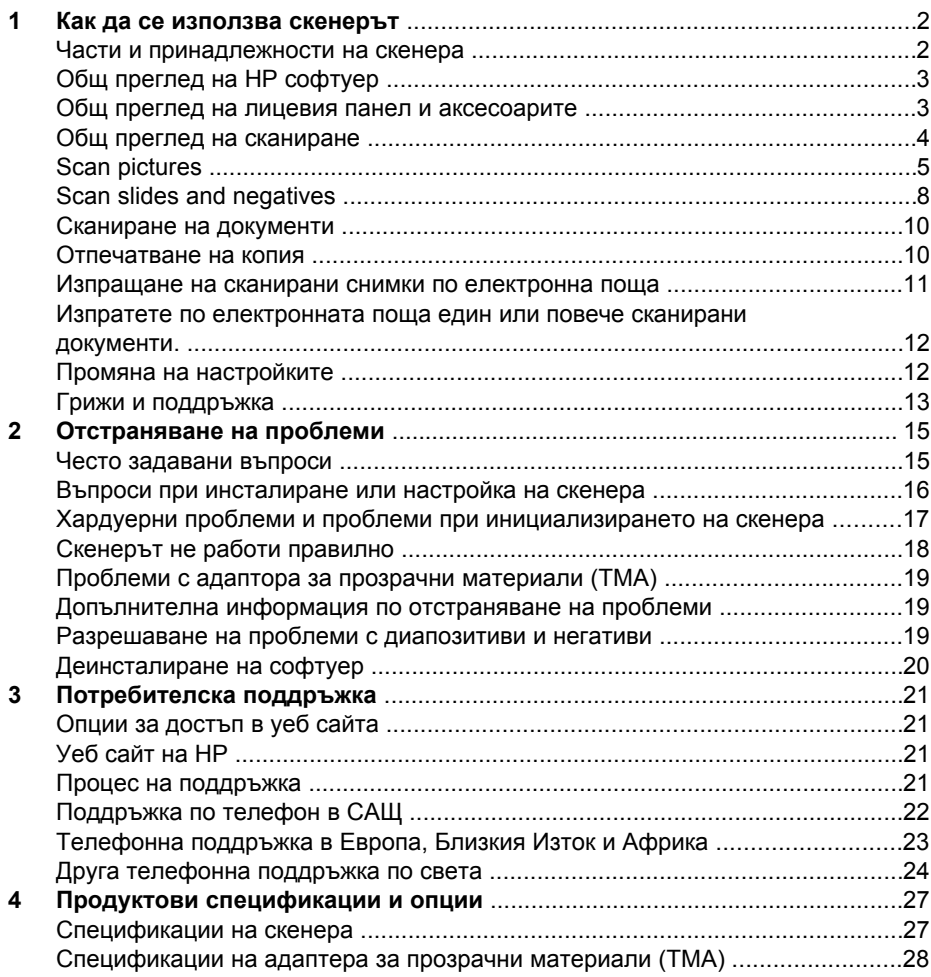

# <span id="page-5-0"></span>**1 Как да се използва скенерът**

Това ръководство описва работата на скенера HP Scanjet 4070 Photosmart, включително как да се използва скенерът, потребителската поддръжка и откриването на инсталационни проблеми. За инсталационните процедури виж Инсталационния постер. За процедурите на софтуера за сканиране виж екранната помощ на HP Image Zone.**HP Image Zone**екранната помощ.

Този раздел представя общ преглед на скенера и информация относно това как се използва скенерът и какви грижи изисква.

**Забележка Ако сте инсталирали HP Windows софтуер от CD 2**, имената на софтуера в документацията се различават от инсталираните както следва: **1**) Вашият софтуер са нарича HP Photo & Imaging вместо HP Image Zone; **2**) Вашият софтуер за управление на снимки се нарича HP Photo & Imaging Gallery вместо HP Image Zone. Може да има и други терминологични разлики между инсталирания от вас софтуер и документацията.

## **Части и принадлежности на скенера**

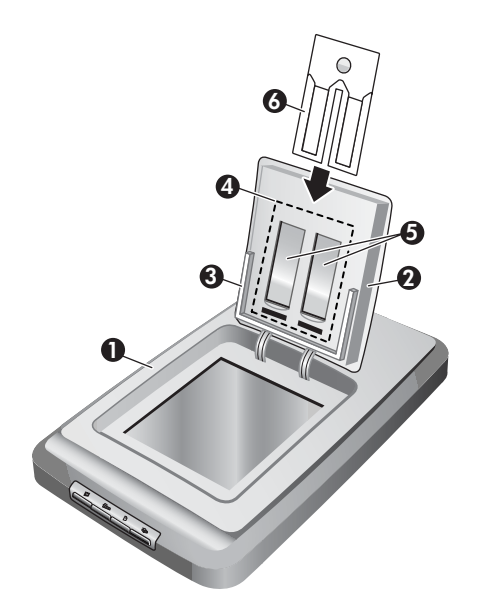

- 1 Скенер
- 2 HP Photo Door
- 3 Фотодържател 4x 6инча (10x 15cm) за ръчно сканиране на снимки
- 4 Адаптер за прозрачни материали (TMA) за сканиране на 35mm диапозитиви и негативи
- 5 Държател за 35-милиметрови диапозитиви

6 Държател за 35-милиметрови негативи

## <span id="page-6-0"></span>**Общ преглед на HP софтуер**

- HP Director осигурява лесен достъп до софтуерните приложения, настройките по подразбиране, статуса, и екранната помощ за вашето НР устройство. Чрез използване на HP Director вие можете да сканирате различни видове оригинали (снимки, диапозитиви, негативи и документи), да правите копия, да принтирате изображения или да преглеждате видеоклипове, да посетите Интернет страницата HP Shopping и да актуализирате вашия HP софтуер.
- HP Image Zone осигурява средства за управление на вашите снимки, сканирани изображения и видеоклипове. Можете лесно да редактирате и да принтирате вашите изображения, да ги използвате в различни проекти и да ги обменяте с роднини и приятели.
- Използвайки софтуера HP Scanning, вие можете да сканирате различни неща, като снимки, диапозитиви, негативи или документи и след това да ги запазвате на място по ваш избор (това може да бъде софтуерно приложение или файл). Софтуерът ви предоставя възможност за предварителен преглед на изображенията преди да се направи окончателното сканиране. По време на предварителния преглед можете да настройвате изображението до получаване на крайния ефект, който желаете. Софтуерът също така ви позволява да конфигурирате настройките за сканиране.
- Софтуерът HP Сору изпраща сканираните изображения директно към вашия принтер.

За по-подробна информация за HP софтуера обърнете се към екранната помощ HP Director. За да осъществите достъп до екранната помощ на HP Director:

- 1 Направете едно от следното:
	- a Върху десктопа на Windows кликнете два пъти върху иконата на HP Director  $(\mathcal{C}\!\mathbb{Z})$ .
	- b В системния панел, в най-дясната част на лентата с менюта на Windows, кликнете два пъти върху иконата HP Digital Imaging Monitor.
	- c Върху лентата с менюта кликнете на **Start**, посочете **Programs**или **All Programs,**посочете**HP**, и след това кликнете на**Director**.
- 2 В случай, че сте инсталирали повече от едно HP устройство, кликнете върху списъка **Select Device**.

HP Director визуализира само бутоните, които са приложими за избраното устройство.

3 Кликнете върху бутон**Help**.

## **Общ преглед на лицевия панел и аксесоарите**

Този раздел дава общ преглед на лицевия панел, фотодържателя и адаптера за прозрачни материали (TMA) на скенера.

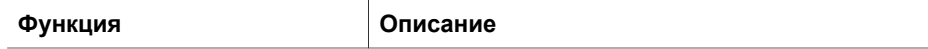

<span id="page-7-0"></span>(продължение)

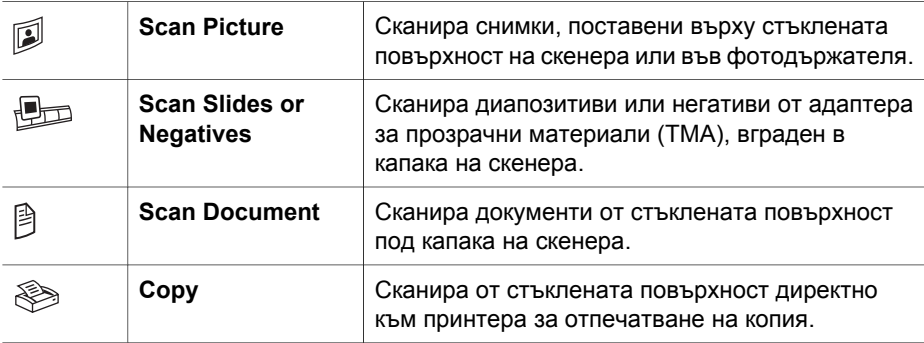

#### **Фотодържател 4 x 6 инча (10 x 15 cm)**

Скенерът HP Scanjet 4070 е снабден с фотодържател, който ви дава възможност бързо и лесно да поставяте, сканирате и изваждате много на брой снимки с размери 4 x 6 инча (10 x 15 cm).

За повече информация относно фотодържателя, вж. [Сканиране](#page-9-0) от 4 x 6 инча (10 x 15 cm) [фотодържател](#page-9-0).

#### **Адаптер за прозрачни материали (TMA)**

Можете са използвате адаптера за прозрачни материали (TMA), за да сканирате 35-милиметрови диапозитиви и негативи.

За повече информация относно TMA, вж. [Scan slides and negatives.](#page-11-0)

## **Общ преглед на сканиране**

- **Забележка** Потребители на Macintosh, вижте екранната помощ на софтуера HP Image Zone за информация относно процедурите на сканиране.
- **Съвет** Необходимост от висока разделителна способност обикновено възниква в случаите, когато се правят опити за уголемяване на много малки снимки (например, на изображения с размери на пощенска марка или сканиране на 35mm негативи или цветни диапозитиви и тяхното увеличаване до размера на А4). В повечето случаи опитималното сканиране може да се постигне чрез настройване на разделителната способност на сканиране до разделителната способност подходяща за планираното използване на изображението. Сканиране при разделителна способност по-висока от необходимата само увеличава размера на файла, забавя процеса на отпечатване, а в някои случаи дори прави изображението невъзможно да бъде отпечатано на съответния принтер. За по-подробна информация отворете софтуера HP Director, изберете вашия скенер в списъка **Select Device**, кликнете върху**Help**, и екранната помощ на софтуера HP Image Zone, вижте **HP Scanjet scanner** екранната помощ.

Вие можете да започнете процеса на сканиране по един от трите начина:

**Scan from the scanner's front panel buttons** 

<span id="page-8-0"></span>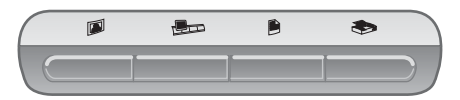

Бутоните на лицевия панел върху вашия скенер осигуряват бърз достъп до често използваните функции на сканиране, като сканиране на снимки, диапозитиви, негативи и документи. Описанията за използване на бутони от лицевия панел се намират в това ръководствоОбщ преглед на [лицевия](#page-6-0) панел и [аксесоарите](#page-6-0)).

#### **Scan from the HP Director**

Сканирайте от софтуера HP Director, когато искате повече контрол върху процеса на сканиране, когато, например, искате да огледате изображението, преди да направите окончателното сканиране.

За да стартирате софтуера HP Director, кликнете два пъти върху иконата **HP Director** (**@**) на десктопа. Появява се прозорецът**HP Director**. От този прозорец вие можете да сканирате, преглеждате или отпечатвате изображения, да използвате екранна помощ и да правите други неща.

**В случай, че иконатаНР Director (@) не е на десктопа, в менюто Start**посочете**Programs**или **All Programs**, посочете**HP**, и след това кликнете върху**HP Director**.

### **Scan from other applications**

Можете да пренесете изображение директно в отворен файл на едно от вашите приложения, ако приложението е TWAI и WIA съвместимо. В общия случай, приложението е съвместимо и притежава такива опции като Acquire, Scan или Import New Object. Ако не сте сигурни дали приложението е съвместимо или каква е опцията, обърнете се към документацията на това приложение.

## **Scan pictures**

- Сканиране от 4 x 6 инча (10 x 15 cm) [фотодържател](#page-9-0)
- Сканиране на снимки, различни от 4 x 6 инча [\(10 x 15 cm\)](#page-10-0)
- [Сканиране](#page-10-0) на няколко снимки с едно сканиране

**Забележка** Потребители на Macintosh, обърнете се към екранната помощ на HP Image Zone софтуер за информация относно процедурите на сканиране.

За да се опрости сканирането, софтуерът не ви показва предварителен преглед на снимката, когато вие използвате бутон **Scan Picture** ( ) върху лицевия панел на скенера. В случай че желаете да прегледате сканираната снимка, започнете сканирането от HP Director или променете настройките на бутони. За да промените настройките на скенерните бутони, вижте [Промяна](#page-15-0) на [настройките](#page-15-0).

HP софтуерът за сканиране може автоматически да коригира вашите снимки или да възстановява избелели цветове на старите снимки. За да включите или изключите корекция на снимка, изберете **Automatically Correct Photos** в менюто**Basic** в HP софтуера за сканиране и след това изберете опциите, които желаете. За автоматична корекция на снимки, Preview трябва да бъде включено

<span id="page-9-0"></span>за бутона **Scan Picture** ( ) върху предния панел на вашия скенер. Можете също така да сканирате снимка чрез използване на софтуера HP Director. Вижте Промяна на [настройкитез](#page-15-0)а да включите Preview.

## **Сканиране от 4x 6инча (10x 15cm) фотодържател**

Фотодържателят предоставя възможност за бърз, подходящ начин за сканиране на множество снимки. Фотодържателят може да задържа до 24 снимки. Снимките надеждно се закрепват на място докато тече процесът на сканиране. Фотодържателят е подходящ само за снимки, които отговарят на следните характеристики:

- Стандартни 4 x 6 инчови (10 x 15 cm) снимки
- Носители, които са в добро състояние (не са начупени или овехтяли)
- Носители, които нямат следи от лепило, тиксо или други залепващи материали

В случай че снимката, която желаете да сканирате във фотодържателя, не отговаря на тези основни изисквания, поставете снимката върху стъклената повърхност на скенера под HP Photo Door или под капака на скенера.

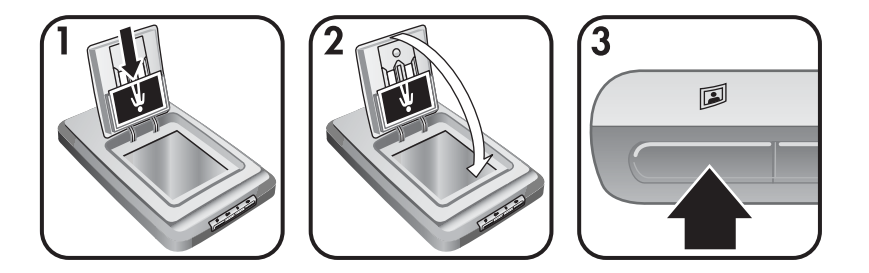

- **Съвет** Преди поставянето на снимки във фотодържателя, разделете снимките, за да се уверите, че няма залепнали една за друга и пак ги съберете в една пачка.
- 1 Поставете пачка (до 24) на 4 x 6 (10 x 15 cm) снимки във фотодържателя. Снимките трябва да да са обърнати с лице към вас и горната част на снимките да сочи надолу.
- 2 Затворете HP Photo Door.
- 3 Натиснете върху бутон Scan Picture (<sup>[2]</sup>) върху лицевия панел на скенера.
- 4 Ако е необходимо, следвайте инструкциите на екрана, за да завършите сканирането.
- 5 Отворете**HP Photo Door**, отстранете снимката, която сте сканирали, затворете **HP Photo Door** и продължете със сканирането, докато не приключите.

Всяка сканирана снимка се показва със софтуера HP Image Zone.

### <span id="page-10-0"></span>**Сканиране на снимки, различни от 4x 6инча (10x 15cm)**

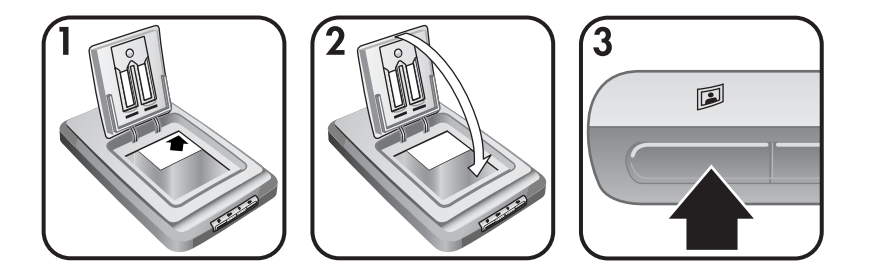

- 1 Поставете оригинала с лицевата страна надолу в горния десен ъгъл на стъклото под HP Photo Door, както е показано на референтната маркировка в ъгловата  $(\wedge)$  част на скенера.
	- **Съвет** Ако снимката не се помества върху стъклото под HP Photo Door, повдигнете капака на скенера и поставете снимката в горния десен ъгъл на стъклената повърхност на скенера, както е показано на **ъгловата референтна маркировка ([3]) на скенера.**
- 2 Затворете HP Photo Door или капака на скенера.
- 3 Натиснете бутон **Scan Picture** (**D**) върху лицевия панел на скенера.
- 4 Ако е необходимо, следвайте инструкциите на екрана, за да приключите сканирането.

Сканираната снимка се показва в софтуера HP Image Zone.

#### **Сканиране на няколко снимки с едно сканиране**

Вие можете да сканирате няколко снимки едновременно от стъклената повърхност на скенера.

- **Забележка** Настройката Preview за бутон**Scan Picture** ( ) трябва да бъде в изключено състояние, за да се сканират няколко снимки с едно сканиране. Нормално Preview настройките са изключени. За това как да се променят Preview настройките за бутон Scan Picture ( $\mathbb{D}$ ), вж. Промяна на [настройките](#page-15-0)
- 1 Поставете оригиналните снимки във всеки ъгъл на стъклената повърхост на скенера, оставяйки най-малко 1/4 инча (6.35 mm) пространство между снимките.

**Съвет** След сканиране на снимките можете да завъртате сканираните снимки с помощта на софтуера HP Image Zone.

- 2 Затворете капака на скенера.
- 3 Кликнете върху бутон**Scan Picture** (<sup>[2]</sup>) върху лицевия панел на скенера.
- 4 Следвайте инструкциите върху екрана.

Всяка сканирана снимка се появява в софтуера HP Image Zone като отделно изображение.

## <span id="page-11-0"></span>**Scan slides and negatives**

- Съвети за сканиране на диапозитиви и негативи
- Scan slides
- [Сканиране](#page-12-0) на негативи

#### **Съвети за сканиране на диапозитиви и негативи**

- За да сканирате прозрачен материал, използван за диаскопически проектор, поставете материала върху стъклената повърхност на скенера, сложете отгоре лист бяла хартия и сканирайте по обичайния начин.
- Ако се сканира 35 mm диапозитив или негатив, скенерът автоматически уголемява изображението до приблизително 4 x 6 инча (10 x 15 cm). Ако желаете окончателното изображение да бъде по-голямо или по-малко, използвайте**Resize** от софтуера на скенера за да настроите мащабирането на окончателния желан размер; скенерът ще сканира обекта при подходяща разделителна способност и уголемяване до размери, които сте избрали.
- За да се сканират 35 mm диапозитиви или негативи с използване на TMA, натиснете бутона **Scan Slides or Negatives** ( ) върху лицевия панел на скенера.

### **Scan slides**

Адапторът за прозрачни материали (TMA) ви позволява да сканирате до четири диапозитива (по два от всяка страна на държателя за диапозитиви) по едно и също време.

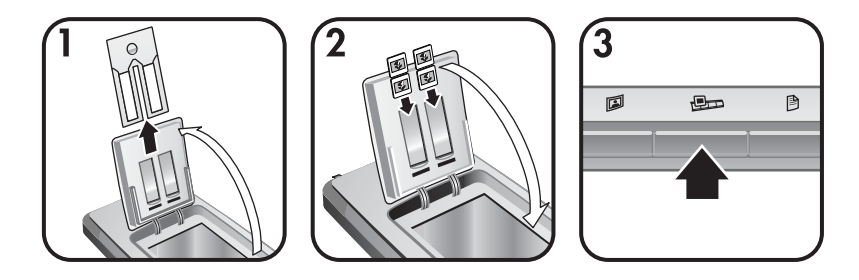

- 1 Отворете HP Photo Door и извадете държателя на негатив, ако има такъв, от държателя за диапозитиви.
- 2 Поставете до два 35 mm диапозитива от всяка страна на държателя за диапозитиви зад фотодържателя и изберете HP Photo Door. Горната част на всеки диапозитив трябва да сочи надолу с лицевата страна на диапозитива, обърната към вас.
- 3 Натиснете бутон**Scan Slides or Negatives** (  $\Box$  върху лицевия панел на скенера.

Сканирането се визуализира с помощта на софтуера HP Image Zone. В случай че са определени няколко области за избор, избраните части се показват като отделни сканирани изображения.

- <span id="page-12-0"></span>**Забележка** Настройките на Preview за бутон **Scan Slides or Negatives** (  $\oplus$  трябва да бъдат изключени, за да се сканират няколко снимки с едно сканиране. Нормално настройката Preview е изключена. За да промените настройката Preview за бутон **Scan Slides or Negatives** (  $\text{Im}$ ), вижтеПромяна на [настройките](#page-15-0)
- 4 След като сте приключили, извадете диапозитивите от държателя за диапозитиви.

#### **Сканиране на негативи**

Вие можете да поставите д ве ленти с негативи в държателя за негативи и да сканирате първите два кадъра от всяка лента по едновремено.

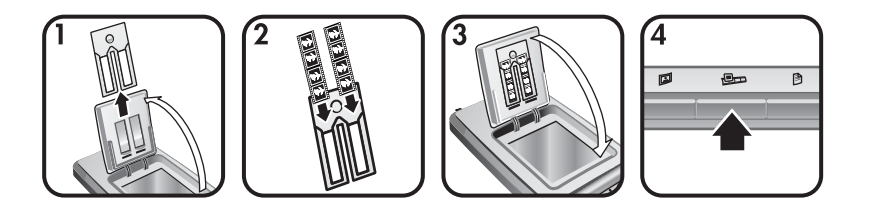

- 1 Отворете HP Photo Door и извадете държателя на негативи, ако има такъв, от държателя на диапозитиви.
- 2 Поставете лента с негативи в едната или и двете страни на държателя за негативи, така че лъскавата страна да бъде обърната към вас.

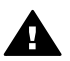

**Внимание** Негативите лесно се повреждат. Докосвайте ги само откъм краищата.

- 3 Поставете държателя за негативи обратно в държателя за диапозитиви и изберете HP Photo Door.
- 4 Натиснете бутон**Scan Slides or Negatives** (  $\Box$  върху лицевия панел на скенера.

Сканирането се визуализира с помощта на софтуера HP Image Zone. В случай че са определени няколко области за избор, избраните части се показват като отделни сканирани изображения.

- **Забележка** Настройката Preview за бутон **Scan Slides or Negatives** ( ) трябва да бъде изключена, за да се сканират няколко снимки с едно сканиране. Нормално настройката Preview е изключена. За да се промени настройката Preview за бутон **Scan Slides or Negatives** ( ), вж.Промяна на [настройките](#page-15-0).
- 5 Когато приключите, извадете лентата с негатив. Поставете държателя за лентата с негатив обратно в държателя на диапозитиви за съхранение.

## <span id="page-13-0"></span>**Сканиране на документи**

Вие можете да сканирате един или повече документи във файл или софтуерно приложение, като използвате бутон Scan Document () върху лицевия панел на скенера.

1 Поставете оригинала с лицето надолу в горния десен ъгъл върху стъклената повърхност на скенера, както е показано на референтната маркировка в ъгъла ( ) на скенера.

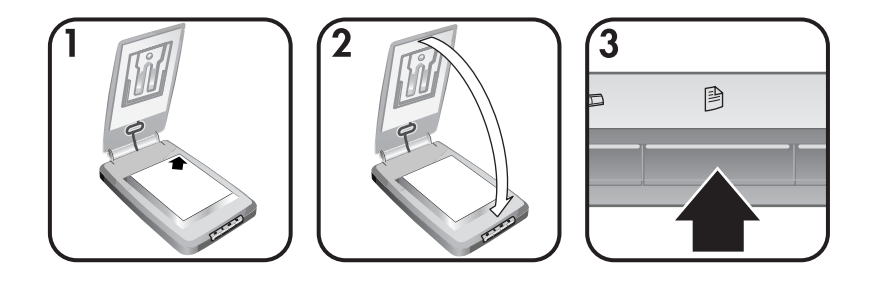

- 2 Затворете капака на скенера.
- 3 Натиснете върху бутон **Scan Document** (<sup>2</sup>) върху лицевия панел на скенера.
- 4 Изберете свои опции за сканиране на документи, включващи определяне на местоположение на сканираните документи.
- 5 Следвайте инструкциите върху екрана, за да завършите сканирането или за да сканирате следващия документ.

След като сте приключили, всички сканирани документи се показват на мястото, избрано от вас (например, софтуерно приложение или файл).

## **Отпечатване на копия**

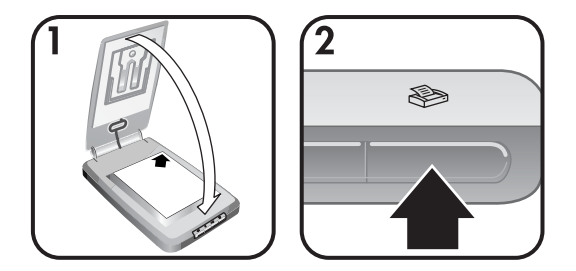

Използвайте бутон**Сору** ( ), за да сканирате оригинала и да изпратите сканираното изображение директно към принтера за отпечатване на копия.

- 1 Поставете оригинала с лицето надолу в десния горен ъгъл върху стъклената повърхност на скенера, както е показано на референтните маркировки на скенера и затворете капака.
- 2 Натиснете бутон **Copy** ( ) на скенера. Появява се съобщение, което показва процеса на копиране.

<span id="page-14-0"></span>3 Ако желаете да увеличите броя на копията, да направите вашите копия посветли или по-тъмни, да ги увеличите или намалите, или да промените настройките на принтера, кликнете **Cancel** в диалоговия прозорец**Copy in Progress** . След това можете да направите промени в настройките на **HP Copying** софтуера.

Можете също така да направите копия от **HP Director**. За по-подробна информация, вж. екранната помощ на**HP Image Zone** софтуер.

## **Изпращане на сканирани снимки по електронна поща**

- Изпратете сканирани снимки по електронната поща с помощта на HP Instant **Share**
- Изпратете вашите сканирани [изображения](#page-15-0) по електронна поща като [прикачени](#page-15-0) файлове.

Можете да сканирате една или повече снимки с вашия HP скенер и да ги изпратите по електронната поща по два начина:

- Използване на HP Instant Share
- Изпратете вашите сканирани изображения по електронната поща като приложения

**Забележка** Можете също така да изпратите по електронната поща диапозитиви или негативи. Вижте[Scan slides and negatives](#page-11-0).

## **Изпратете сканирани снимки по електронната поща с помощта на HP Instant Share**

Можете лесно да 1) изпратите на някого електронно писмо с миниатюрни копия и връзки към вашите снимки, съхранявани на сигурен HP уеб сайт; вече няма нужда от прикачени файлове; 2) заредите снимките на HP Photo уеб сайта, за да създадете онлайн албуми със снимки; или 3) да поръчате висококачествени разпечатки от HP партньорски уебсайт. (Не всички услуги се предлагат във всички региони или за всички операционни системи.)

- 1 Поставете оригиналната снимка във фотодържателя или с лицето надолу в горния десен ъгъл върху стъклената повърхност на скенера под HP Photo Door, както е показано в референтната маркировка на ъгъла  $(\wedge)$  on the scanner.
	- **Съвет** Ако снимката не се помества върху стъклото под HP Photo Door, повдигнете капака на скенера и поставете снимката в горния десен ъгъл върху стъклената повърхност, както е показано на референтната маркировка на ъгъла ( $\mathbb{F}$ ) on the scanner.
- 2 Изберете HP Photo Door или капака на скенера.
- **3** Натиснете бутон Scan Picture ( ). Сканирането се визуализира с помощта на софтуера HP Image Zone. В случай че са определени няколко области за избор, избраните части се показват като отделни сканирани изображения.
- 4 Изберете една или повече снимки в софтуера **HP Image Zone**.
- 5 Кликнете **To E-mail** и следвайте указанията върху екрана.

## <span id="page-15-0"></span>**Изпратете вашите сканирани изображения по електронна поща като прикачени файлове.**

- 1 Поставете оригиналната снимка във фотодържателя или с лицето надолу в горния десен ъгъл върху стъклената повърхност на скенера под HP Photo Door, както е показано в референтната маркировка на ъгъла  $(\le)$  on the scanner.
	- **Съвет** Ако снимката не се помества върху стъклото под HP Photo Door, повдигнете капака на скенера и поставете снимката в горния десен ъгъл върху стъклената повърхност, както е показано на референтната маркировка на ъгъла ( $\mathbb{F}$ ) on the scanner.
- 2 Затворете HP Photo Door или капака на скенера.
- <sup>3</sup> Натиснете бутон Scan Picture( $\mathbb{D}$ ). Сканирането се визуализира с помощта на софтуера HP Image Zone. В случай че са определени няколко области за избор, избраните части се показват като отделни сканирани изображения.
- 4 Изберете една или повече снимки в **HP Image Zone**.
- 5 Кликнете върху**Selections Menu** под изображенията. Появява се диалогов прозорец, който визуализира списък с възможните местоназначения за вашите изображения.
- 6 Изберете вашето приложение за електронна поща от списъка с местоположенията и кликнете върху **OK**. Вашият софтуер за електронна поща стартира и се отваря ново електронно съобщение (с прикачени избрани от вас изображения).
- 7 Попълнете електронния адрес, заглавието и напишете съобщение.
- 8 Изпратете електронно съобщение по нормалния начин.

## **Изпратете по електронната поща един или повече сканирани документи.**

- 1 Поставете оригинала с лицето надолу в горния десен ъгъл върху стъклената повърхност на скенера под HP Photo Door, както е показано в референтната маркировка на ъгъла ([9]) на скенера.
- 2 Затворете капака на скенера.
- 3 Кликнете върху бутон**Scan Document** (<sup>8</sup>) на лицевия панел на скенера.
- 4 Изберете вашето приложение за електронна поща от списъка с местоположения и кликнете върху **OK**.

Ако вашето приложение за електронна поща не се показва в списъка с местоположенията, изберете **Save to File** и след това прикачете файла към електронно съобщение.

## **Промяна на настройките**

Можете да настроите някои функции на скенера HP Scanjet по най-удобния за вас начин - например настройките на бутоните върху лицевия панел, предварителен преглед на изображения и други предпочитани функции.

**Change settings from the HP Director software.** 

<span id="page-16-0"></span>В случай че използвате бутоните върху лицевия панел на скенера или софтуера HP Director, скенерът използва настройки, оптимизирани спрямо типа на сканирания оригинал, като например снимка. Вие можете да променяте всички настройки на сканиране от менюто **Settings** в софтуера HP Director (включително настройките на бутоните, предпочитаните настройки при сканиране, както и други настройки). За да промените настройките, стартирайте софтуера HP Director и след това кликнете на **Settings**.

#### **Turn Preview Image on or off**

**Забележка** Потребители на Macintosh, вижте екранната помощ на HP Director софтуер за включването и изключването на опцията за предварителен преглед.

- 1 Кликнете два пъти върху иконата**HP Director** ( **)** на вашия десктоп. Или, върху лентата с менюта, кликнете на**Start**, посочете **Programs** или **All Programs**, посочете**HP**, и след това кликнете на**HP Director**.
- 2 След отварянето на HP Director уверете се, че вашият HP скенер е избран в списъка **Select Device**.
- 3 В менюто**Settings**посочете **Scan Settings & Preferences** и след това кликнете върху**Button Settings**. Отваря се диалоговият прозорец**Button Settings** , който има отделна страница за всеки бутон, подлежащ на конфигуриране.
- 4 Кликнете върху страницата, съответстваща на бутона, който искате да използвате.
- 5 Изберете или изчистете настройката за предварителен преглед (preview) за този бутон.
- 6 След като сте приключили с настройките, кликнете на **OK**.

## **Грижи и поддръжка**

Периодичното почистване на скенера помага за осигуряване на оптимална производителност. Обемът на необходимите мероприятия по поддръжката зависи от много фактори, сред които са натоварването на скенера и характеристиките на околната среда. При необходимост трябва да извършвате рутинно почистване.

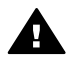

**Внимание** Избягвайте да поставяте в скенера обекти с остри ръбове. Ако го направите, може да повредите скенера. Преди да поставите нещо върху стъклената повърхност на скенера, уверете се, че върху предмета няма незасъхнало лепило, коректор или други вещества, които могат да оставят следи по стъклото.

#### ● **Почистване на стъклената повърхност на скенера**

Изключете USB кабела и захранващия кабел от скенера.

Почистете стъклената повърхност с мека, невлакнеста кърпа, напръскана с неагресивен препарат за почистване на стъкло. След това подсушете стъклото със суха, мека невлакнеста кърпа.

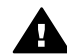

**Внимание** Използвайте само препарат за стъкло. Избягвайте абразиви, ацетон, бензин и въглероден тетрахлорид, които могат да повредят стъклената повърхност на скенера. Избягвайте изопропиловия алкохол, защото може да остави петна по стъклото.

Не пръскайте препарата директно върху стъклената повърхност. Ако пръснете прекалено много препарат, той може да се разлее към ръбовете и да повреди скенера.

Когато свършите, свържете отново USB кабела и захранващия кабел към скенера.

**Забележка** За указания по почистване на долната страна на стъклената повърхност на скенера посетете [www.hp.com/support.](http://www.hp.com/support)

#### ● **Почистване на адаптера за прозрачни материали (TMA)**

Почистете TMA със суха, мека кърпа. Ако е необходимо, леко напръскайте кърпата с препарат за почистване на стъкла и избършете TMA.

# <span id="page-18-0"></span>**2 Отстраняване на проблеми**

Този раздел съдържа решения за потенциални проблеми със скенера и адаптера за прозрачни материали (TMA).

## **Често задавани въпроси**

Този раздел дава информация по някои често срещани въпроси, както и отговори на такива въпроси.

- Как да тествам моя скенер, ако смятам, че има някакъв проблем?
- Как да изключа лампата?
- Как да изключа скенера?
- Как да разрешавам проблеми със [сканирането](#page-19-0) на документи или текст?

#### **Как да тествам моя скенер, ако смятам, че има някакъв проблем?**

- 1 Извадете USB кабела и захранващия кабел от скенера.
- 2 Уверете се, че захранващият кабел на скенера все още е включен към източника на захранване.
- 3 Натиснете бутоните **Scan Picture** ( ) и **Scan Slides or Negatives** ( ) върху лицевия панел на скенера и едновременно с това включете отново захранващия кабел в скенера.

Каретката на скенера трябва да се придвижи напред. Лампата на скенера трябва да мигне шест пъти. След това каретката на скенера трябва да се придвижи назад.

4 За завършване на теста извадете захранващия кабел.

#### **Как да изключа лампата?**

Лампата на скенера трябва да се изключи автоматически след период на престой от около 14 минути. Ако тя не се изключи автоматически, направете следното:

- 1 От **HP Director**, кликнете на **Settings**.
- 2 Изберете **Scan Settings & Preferences**.
- 3 Изберете **Scan Preferences**.
- 4 Кликнете на функцията **Quality vs Speed**.
- 5 Изключете **Extended lamp** за изключване на лампата на скенера след 14 минути на престой.

Ако проблемите с лампата на скенера продължат, вж. [Потребителска](#page-24-0) поддръжка.

#### **Как да изключа скенера?**

Обикновено не е необходимо да изключвате скенера, защото след период на престой от около 14 минути скенерът преминава в режим на ниска консумация на енергия. Ако се налага да изключите напълно скенера, изключете го от захранващия източник (електрически контакт или защитно устройство срещу свръхнапрежения).

### <span id="page-19-0"></span>**Как да разрешавам проблеми със сканирането на документи или текст?**

Скенерът използва алгоритъм за оптично разпознаване на символи – Optical Character Recognition (OCR) за конвертиране на текста от една страница в текст, който можете да редактирате на компютър.

- Ако сканирате текст, но не можете да го редактирате, уверете се, че за сканирането сте избрали следните функции:
	- Какво сканирате? Изберете **Document**.
	- Сканиране на текст за редактиране? Изберете **Yes**.
- На вашия компютър сканираният текст може да не е напълно еднакъв с текста на страницата. Например някои символи може да са сбъркани или да липсват. При редактирането на текста проверете сканирания текст и направете необходимите корекции.
- За промяна на опциите за сканиране на текст, от HP Director, кликнете на **Settings, Scan Settings & Preferences**, и след това кликнете на **Button Settings**. Кликнете на функцията **Scan Document button (Director)**.

**Забележка** Оптичното разпознаване на символи (OCR) се инсталира автоматически, когато инсталирате софтуера за сканиране по време на настройването на скенера.

## **Въпроси при инсталиране или настройка на скенера**

Този раздел съдържа решения за проблеми, възникващи при инсталирането и настройването на скенера.

#### **Проверете вашия компютър**

- Уверете се, че вашият компютър отговаря на минималните системни изисквания, описани върху кутията на скенера.
- Ако не разполагате с достатъчно пространство върху твърдия диск, отстранете ненужните файлове или инсталирайте софтуера на друго дисково устройство.

#### **Използвайте административни привилегии**

Ако инсталирате скенера върху системата Microsoft Windows 2000 или XP, трябва да се регистрирате като администратор. Вижте поддръжката на вашата операционна система, за да разберете как да се регистрирате в качеството на администратор.

#### **Използвайте валидна папка**

На компютъра с Microsoft Windows, ако по време на инсталирането получавате съобщения от типа "Destination Directory Is Invalid" или "Program Folder Is Invalid" вие може да нямате разрешение за четене/запис в тази папка.

## <span id="page-20-0"></span>**Проверете кабелите**

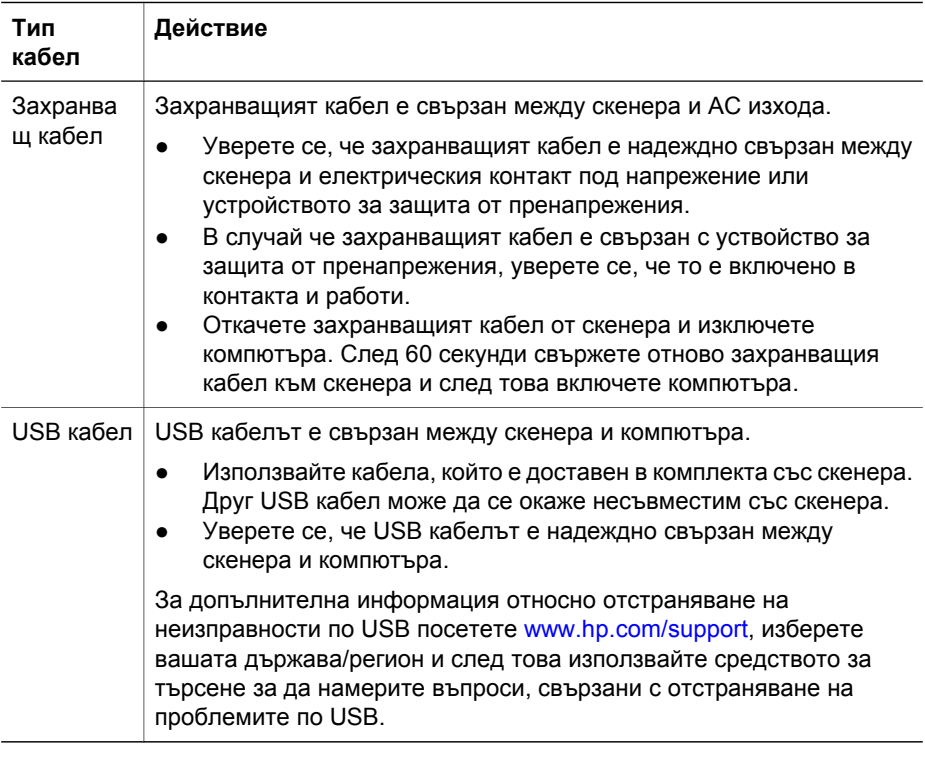

**Забележка** На компютъра Macintosh използвайте софтуера Apple System Profiler за да се уверите, че скенерът е свързан правилно към компютъра.

## **Хардуерни проблеми и проблеми при инициализирането на скенера**

Този раздел съдържа решения на проблеми, свързани с хардуера и инициализацията.

- Рестартирайте скенера
- Тестване на [хардуера](#page-21-0) на скенера

#### **Рестартирайте скенера**

В случай че сте получили съобщение за грешка подобно на "Scanner Initialization failed" или "Scanner not found" когато се опитвате да използвате скенера:

- 1 Затворете софтуера HP Scanning , ако е отворен.
- 2 Изключете кабела, който свързва скенера и компютъра.
- 3 Изключете скенера посредством изключване на захранващия кабел.
- 4 Изключете компютъра, изчакайте 60 секунди и след това го включете отново.
- 5 Отново включете скенера чрез свързване на захранващия кабел.
- <span id="page-21-0"></span>6 Включете отново кабела, който свързва компютъра и скенера (използвайте различен USB порт на компютъра, ако е възможно).
	- Уверете се, че USB кабелът е правилно свързан отзад на скенера. Символът USB на края на кабела (конектора) трябва да гледа нагоре. Ако USB конекторът е включен правилно, ще се усеща лека хлабина. В случай че е свързан неправилно, USB конекторът ще се усеща напълно затегнат.
	- Опитайте да свържете USB кабел към друг USB порт на вашия компютър.

#### **Тестване на хардуера на скенера**

Ако смятате, че скенерът има хардуерен проблем, уверете се, че кабелите са стабилно свързани към скенера, компютъра и източника на захранване. Ако кабелите са свързани правилно, тествайте скенера, използвайки тази процедура.

- 1 Изключете USB и захранващия кабели от скенера.
- 2 Свържете отново USB и захранващия кабели към скенера.

## **Скенерът не работи правилно**

В случай че скенерът спира да сканира, изпълнете последователно следните стъпки. След всяка стъпка стартирайте сканиране, за да проверите дали скенерът работи. Ако не е, продължете със следващата стъпка.

- Може да има разхлабен кабел. Уверете се, че и двата кабела, захранващия и USB, са стабилно свързани.
- Извадете захранващия кабел от източника на захранване, изчакайте 60 секунди и го включете отново.
- Рестартирайте вашия компютър.
- Възможно във въшия компютър да съществува софтуерен проблем. Може би имате нужда от преинсталиране на софтуера HP Image Zone. За да го направите, задействайте помощната програма**Repair** (само компютрите с Windows).
	- Кликнете на**Start**, посочете **Settings**, и след това кликнете на**Control Panel** (в Windows XP, кликнете на**Start**, и кликнете на**Control Panel**).
	- Кликнете на**Add/Remove Programs**, и след това изберете **HP Image Zone**софтуер.
	- Кликнете**Add/Remove** (или**Change**, в зависимост от вашата версия на Windows).
	- Следвайте инструкциите върху екрана на компютъра и след това кликнете на **Repair**.
- Инсталирайте скенера на друг компютър. Това ще ви помогне да определите дали проблемът идва от компютъра или от скенера.

В случай че скенерът все още не работи, посетете [www.hp.com/support](http://www.hp.com/support)или се свържете с HP центъра за клиентска поддръжка (вж. [\)](#page-24-0).

## <span id="page-22-0"></span>**Проблеми с адаптора за прозрачни материали (TMA)**

Този раздел ще ви помогне да разрешите проблеми, които могат да възникнат при сканиране на 35 mm диапозитиви и негативи от адаптора за прозрачни материали (TMA).

- Адапторът за прозрачни материали не функционира изобщо
- Няма светлина или само замъглена светлина се вижда в адаптора за прозрачни материали

#### **Адапторът за прозрачни материали не функционира изобщо**

Кабелът на адаптора може да не е свързан правилно. Уверете се, че кабелът на адаптора е надеждно свързан към TMA порт на задната страна на скенера.

### **Няма светлина или само замъглена светлина се вижда в адаптора за прозрачни материали**

След всяка стъпка стартирайте процеса на сканиране, за да проверите дали скенерът работи. Ако не, преминете към следващата стъпка.

- Уверете се, че адапторът за прозрачни материали (TMA) е свързан към скенера.
- Възможно е да не работи лампата на адаптора. Натиснете върху бутон **Scan Slides or Negatives** ( $\boxed{=}$ ) и проверете осветленито на ТМА. В случай че лампата е счупена, е необходим сервиз, виж[Потребителска](#page-24-0) поддръжка.
- Адапторът има режим на кратко загряване. Изчакайте няколко секунди, за да видите включването на лампата. За получаване на по-добро качество на сканиране оставете скенера да загрее за най-малко 30 секунди.

## **Допълнителна информация по отстраняване на проблеми**

За разрешаване на други проблеми със скенера или адаптера за прозрачни материали влезте в екранната помощ:

- 1 Отворете софтуера **HP Director**.
- 2 Кликнете на **Help**, и след това кликнете на **HP Scanjet 4070 scanner**.

За разрешаване на проблеми със софтуера на скенера вж. екранната помощ на HP Image Zone.

## **Разрешаване на проблеми с диапозитиви и негативи**

Този раздел помага при разрешаване на проблеми с 35 mm диапозитиви или 35 mm негативи сканирани от адаптор за прозрачни материали.

#### **Изображението не може да бъде увеличено**

Възможно да сте избрали **Zoom**вместо**Resize**. **Zoom** само променя вида върху вашия екран. Използвайте**Resize**, за да промените размера на сканираното изображение. Вижте HP Image Zone екранна помощ за повече информация.

## <span id="page-23-0"></span>**Неправилно цветно отпечатване, или изображението е прекалено ярко или тъмно**

- Възможно е да не е избрана окончателната област на сканиране. Софтуерът може да е настроен за експониране на цялата област вместо окончателната област на сканиране. Изберете и изтеглете ограничителите за да получите желаната област на сканиране.
- Настройките за прозрачни материали са обърнати. Изберете **Slides from TMA** за диапозитиви или **Negatives from TMA** за негативи.
- Уверете се, че прозорецът на адаптора не е блокиран или замърсен.

### **Сканираното изображение e само цветен фон, обикновено розов**

Възможно е изображението да е сканирано без използването на адаптор. За да прегледате отново стъпките за сканиране на 35 mm диапозитиви или негативи, вж. [Scan slides and negatives.](#page-11-0)

#### **В сканираното изображение се виждат точки и черти**

- Проверете оригиналния диапозитив или негатив за наличие на повреждения или остатъчни материали.
- Почистете стъклената повърхност на скенера.
- Почистете прозореца на адаптора, като използвате леко влажна, мека кърпа.

#### **Сканираните изображения са тъмни**

- Проверете дали има светлина в адаптора преди да кликнете върху **New Scan**или **Accept**.
- Лампата на адаптора може да е счупена или не работи. В случай че лампата е счупена, има нужда от сервиз.

### **Сканираното изображение е тъмно дори при наличие на светина в адаптора**

- От менюто **Basic** на софтуера HP Image Zone, кликнете**Lighten/Darken**.
- Уверете се, че прозорецът на адаптора не е блокиран или замърсен.

## **Деинсталиране на софтуер**

Използвайте следните стъпки, за да деинсталирате софтуера.

- Направете едно от следното:
	- От менюто **Start** , посочете **Programs**или **All Programs**, посочете**HP**, посочете върху името на вашия скенер или върху **Scanners**, и кликнете на **Uninstall Software**.
	- Кликнете на**Start**, посочете **Settings**, и кликнете на**Control Panel** (в Windows XP, кликнете**Start**, и кликнете **Control Panel**). Кликнете**Add/ Remove Programs**, изберете софтуера**HP Image Zone** , и кликнете на**Add/Remove** (или**Change**, в зависимост от вашата версия на Windows). Появява се HP Install Wizard.
- Кликнете **Next**.
- Изберете**Remove** и кликнете**Next**.

Софтуерът е деинсталиран от вашия компютър.

# <span id="page-24-0"></span>**3 Потребителска поддръжка**

Този раздел съдържа информация по поддръжката и информация за уеб сайта.

- Опции за достъп в уеб сайта
- Уеб сайт на HP
- Процес на поддръжка
- **[Поддръжка](#page-25-0) по телефон в САЩ**
- [Телефонна](#page-26-0) поддръжка в Европа, Близкия Изток и Африка
- Друга [телефонна](#page-27-0) поддръжка по света

## **Опции за достъп в уеб сайта**

Потребители с увреждания може да получат помощ на [www.hp.com/accessibility.](http://www.hp.com/accessibility)

## **Уеб сайт на HP**

Посетете [www.hp.com](http://www.hp.com), за да:

- научите полезни съвети как да сканирате по-ефективно и творчески.
- получите достъп до актуализирани драйвери и софтуер за HP Scanjet.
- регистрирате вашия продукт.
- се абонирате за информационни бюлетини, актуализирани драйвери и софтуер и информация по поддръжката при проблем.
- закупите аксесоари.

## **Процес на поддръжка**

Процесът на поддръжка на HP работи най-ефективно, ако изпълните следните стъпки в посочения ред:

- 1 Прегледайте екранната помощ за софтуера и скенера, включително раздела по отстраняване на проблеми.
- 2 Влезте в уеб сайта на HP за потребителска поддръжка. Ако имате достъп до Интернет, можете да получите широк набор от информация за вашия скенер. Посетете уеб сайта на HP за продуктова помощ, драйвери и софтуерни актуализации на адрес www.hp.com/support. Можете да ползвате уеб сайта на HP за потребителска поддръжка на един от следните езици: холандски, английски, френски, немски, италиански, португалски, испански, шведски, традиционен китайски, опростен китайски, японски, корейски. (Информация по поддръжката за Дания, Финландия и Норвегия има само на английски.)
- 3 Влезте в поддръжката на HP по електронна поща. Ако имате достъп до Интернет, свържете се с HP по електронната поща, като отидете на www.hp. com/support. Ще получите отговор лично до вас от специалист на HP по потребителска поддръжка. Поддръжка по електронната поща можете да получите на езиците, които са изброени в този уеб сайт.
- 4 Свържете се с местния представител на HP. Ако вашият скенер има хардуерна повреда, за разрешаването на проблема го занесете на местния представител на HP. По време на гаранционния период на вашия скенер

<span id="page-25-0"></span>сервизът е безплатен. След изтичането на гаранционния период представителят ще таксува услугата.

За поддръжка по телефона се обадете на НР Центъра за потребителска поддръжка. За да проверите подробностите и условията за поддръжка по телефона във вашата страна/ район, отидете на следния уебсайт: www.hp. com/support. Като част от непрекъснатите усилия на HP за подобряване на услугите по поддръжка чрез телефонна информация ви съветваме редовно да проверявате уеб сайта на HP за нова информация за услугите и тяхната доставка. Ако не можете за разрешите проблема чрез използване на посочените по-горе възможности, позвънете на HP, когато сте пред вашия компютър и скенер. За да бъдете обслужен по-бързо се подгответе да дадете следната информация:

- Номер на модела на скенера (намира се върху скенера)
- Сериен номер на скенера (намира се върху скенера)
- Операционна система на компютъра
- на софтуера на скенера (намира се върху етикета на компактдиска на скенера)
- Съобщения, изписани в момента на настъпване на ситуацията

Приложимите условия за телефонна поддръжка на HP подлежат на промяна без предупреждение.

Телефонната поддръжка е безплатна от датата на покупка за определения период, освен ако не е посочено друго.

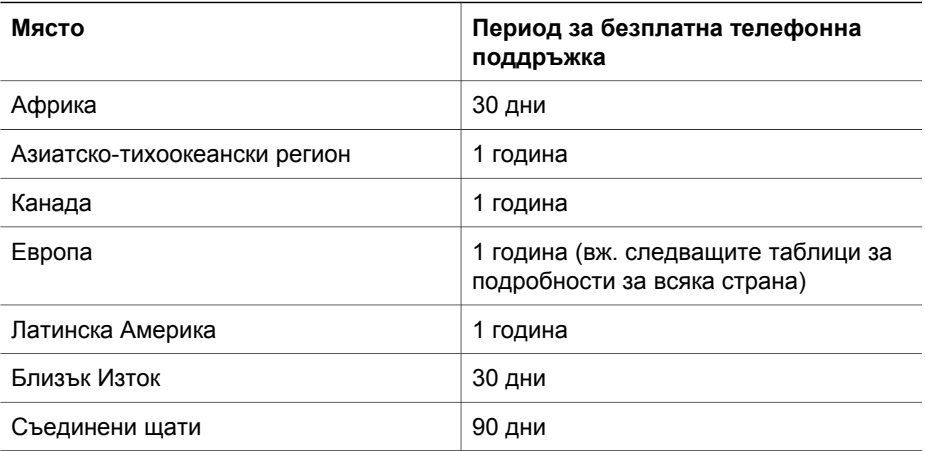

## **Поддръжка по телефон в САЩ**

Поддръжката е възможна по време и след гаранционния период.

През гаранционния период се предоставя безплатна телефонна поддръжка. Обадете се на 800-HPINVENT (800-474-6836). Телефонна поддръжка от САЩ се предоставя на английски и испански денонощно, без почивен ден (дните и часовете на поддръжка могат да бъдат променяни без предупреждение).

След гаранционния период се обаждайте на 800-HPINVENT (800-474-6836). Таксите са \$25.00 U.S. за проблем и се начисляват на вашата кредитна карта. Ако смятате, че вашият HP продукт се нуждае от сервиз, обадете се ва HP център за клиентска поддръжка, който ще определи дали е необходим сервиз.

## <span id="page-26-0"></span>**Телефонна поддръжка в Европа, Близкия Изток и Африка**

Телефонните номера и политиката на HP Центъра за клиентска поддръжка може да се променят. Посетете следната уеб страница, за да проверите подробности и условия за телефонна поддръжка във вашата страна/район: [www.hp.com/support](http://www.hp.com/support).

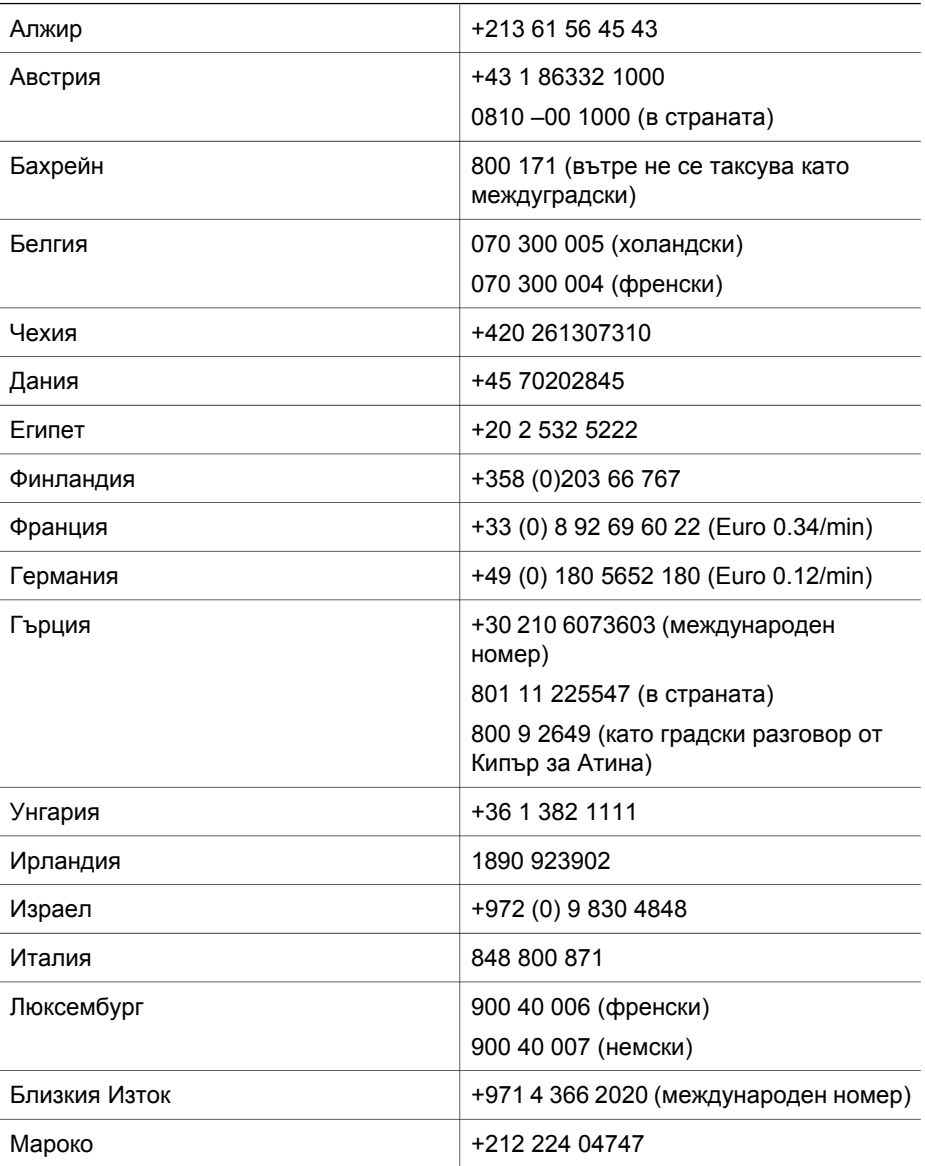

#### <span id="page-27-0"></span>Глава 3

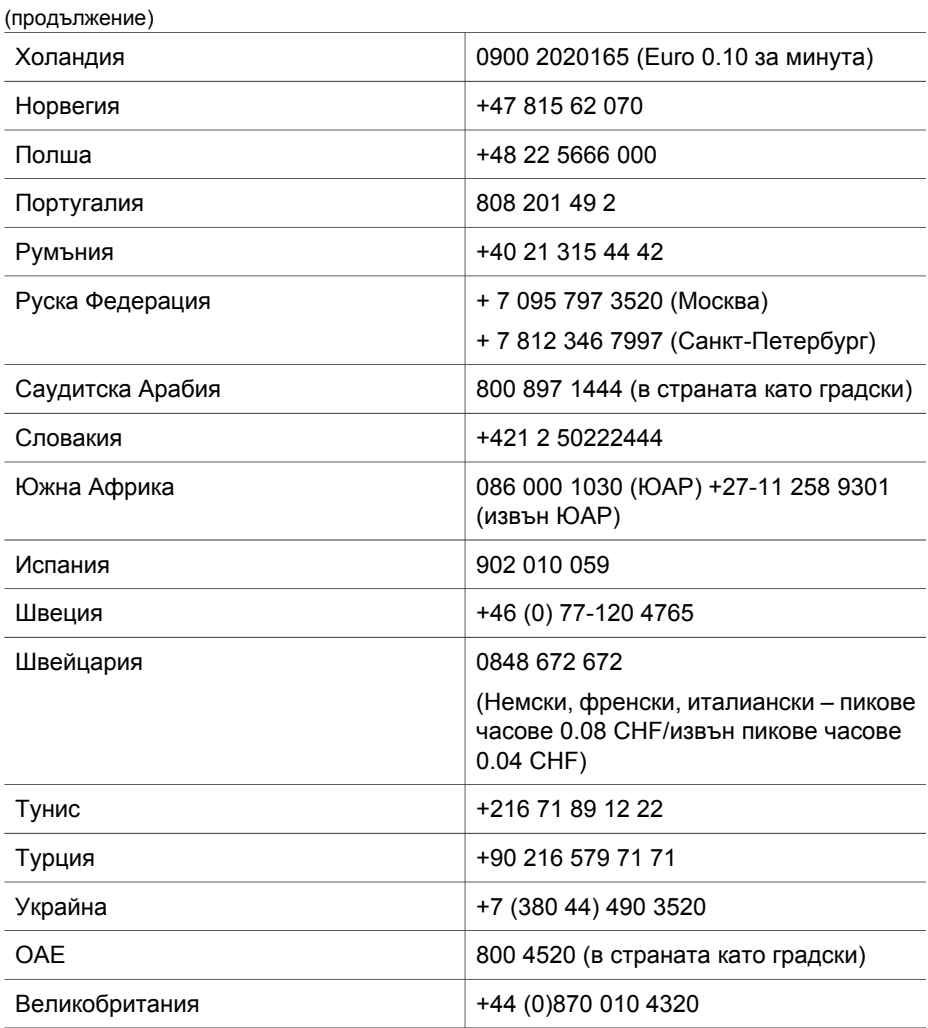

## **Друга телефонна поддръжка по света**

Телефонните номера и политиката на HP Центъра за клиентска поддръжка може да се променят. Посетете следната уеб страница, за да проверите подробности и условия за телефонна поддръжка във вашата страна/район: www.hp.com/support.

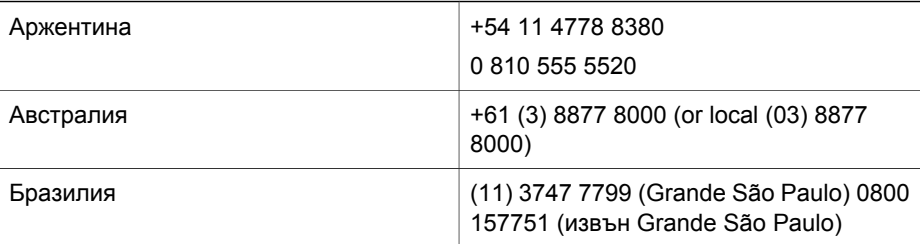

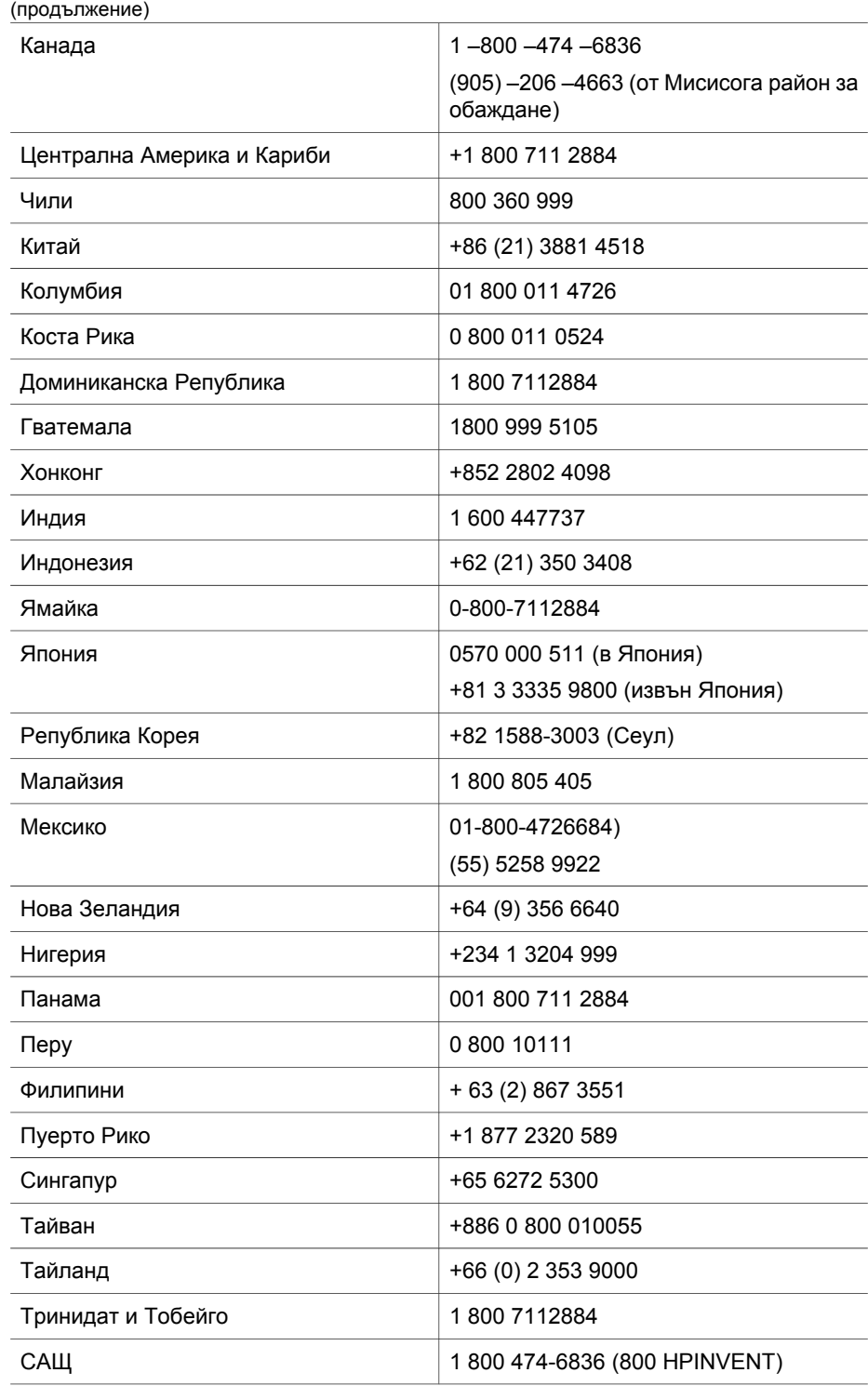

#### Глава 3

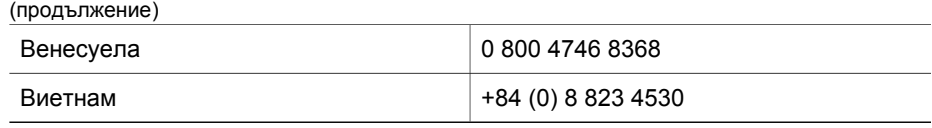

## <span id="page-30-0"></span>**4 Продуктови спецификации и опции**

Този раздел съдържа продуктовите спецификации за скенера HP Scanjet 4070 и аксесоарите.

## **Спецификации на скенера**

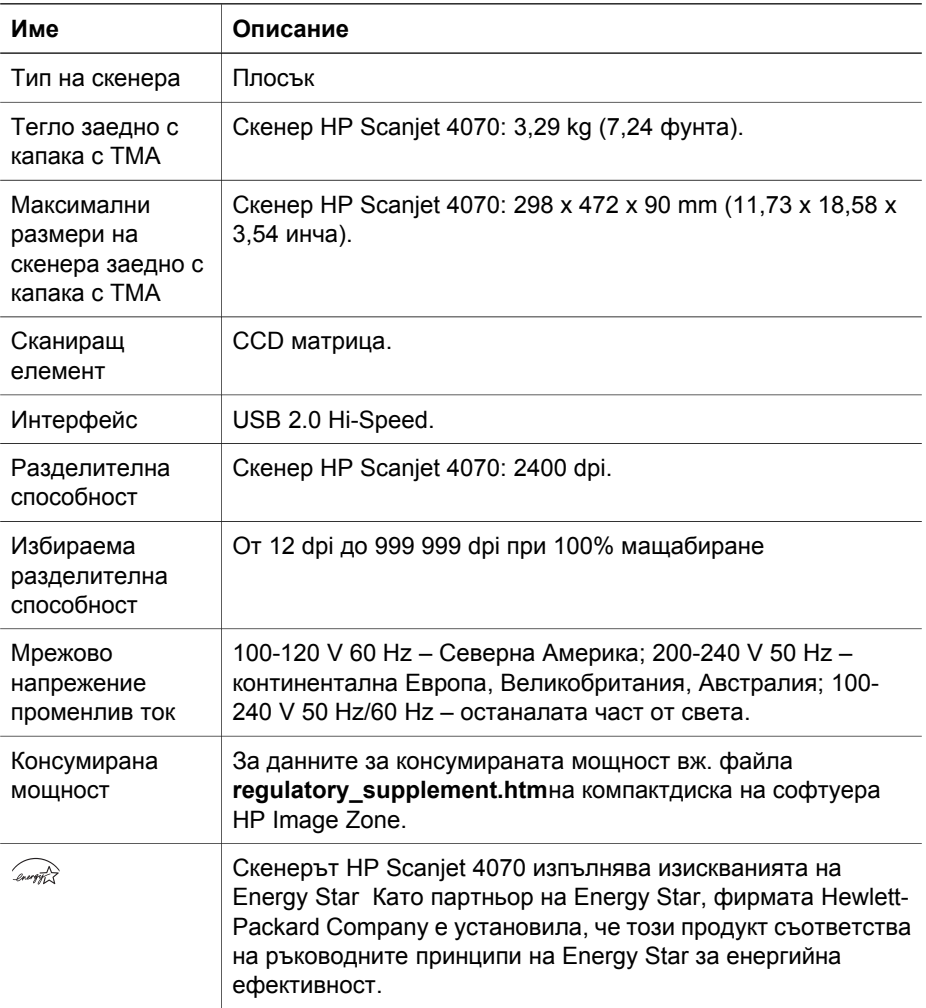

## <span id="page-31-0"></span>**Спецификации на адаптера за прозрачни материали (TMA)**

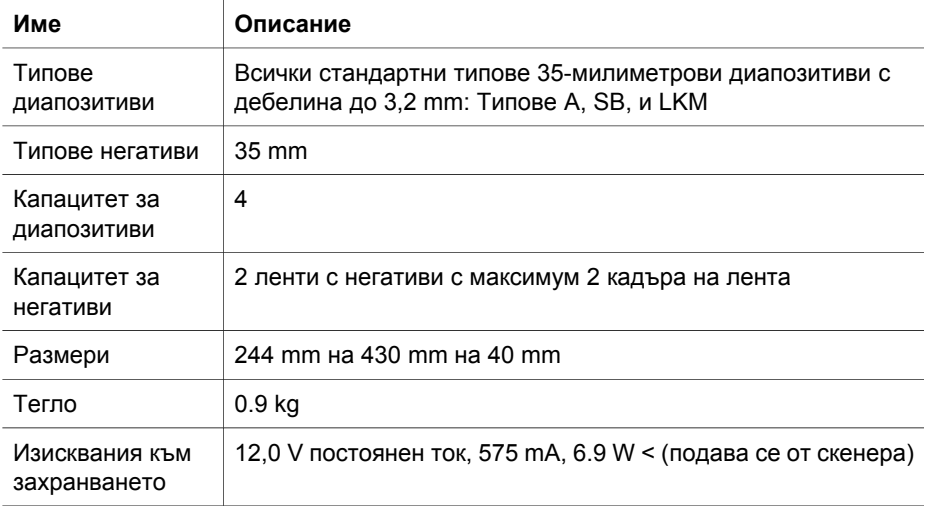

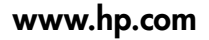

Printed in U.S.A. 2004

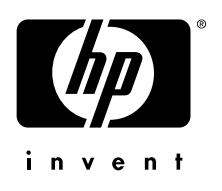

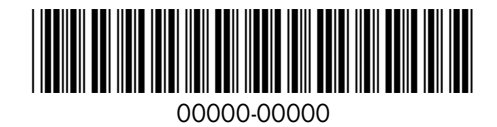